#### **Summary**

This article describes in detail about creating a new customer in MachPanel

### Applies To

MachPanel All versions.

## Pre-requisites

MachPanel Control Server has been installed, if not then follow below KB article:

<http://kb.machsol.com/Knowledgebase/Article/50261>

MachPanel Remote Server has been installed, if not then follow below KB article:

<http://kb.machsol.com/Knowledgebase/Article/50262>

Also make sure that MachPanel Control Server and MachPanel Remote Server should be on the same build and that MachPanel Provisioning Service is running on both servers

## More Information

Open MachPanel Control Panel Website (You can do it by opening MachPanel Control Server Configuration Studio and then navigating to Configure > Control Panel Website, and then clicking on the URL in it). Log in with the provider credentials

Navigate to *Home » Customer Manager » Customers* and then click on New Customer.

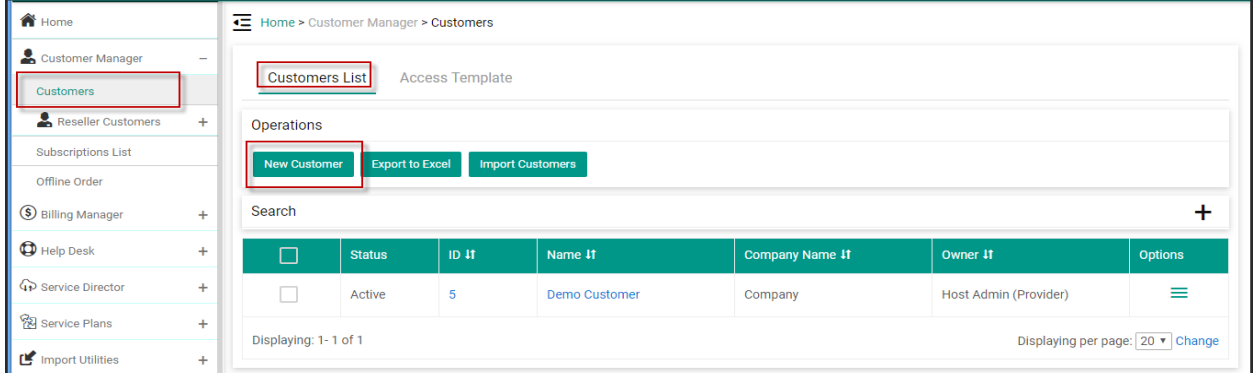

On the next screen click on Select to select the appropriate provider for this new customer

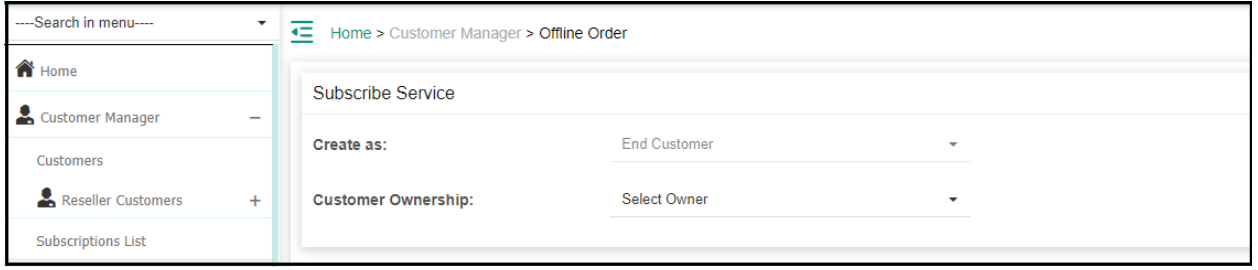

- Select Host Admin (Provider) if you want to create a new customer under the direct customer for provider.
- Select the Appropriate Reseller customer if you want to create this new customer under the reseller customer.

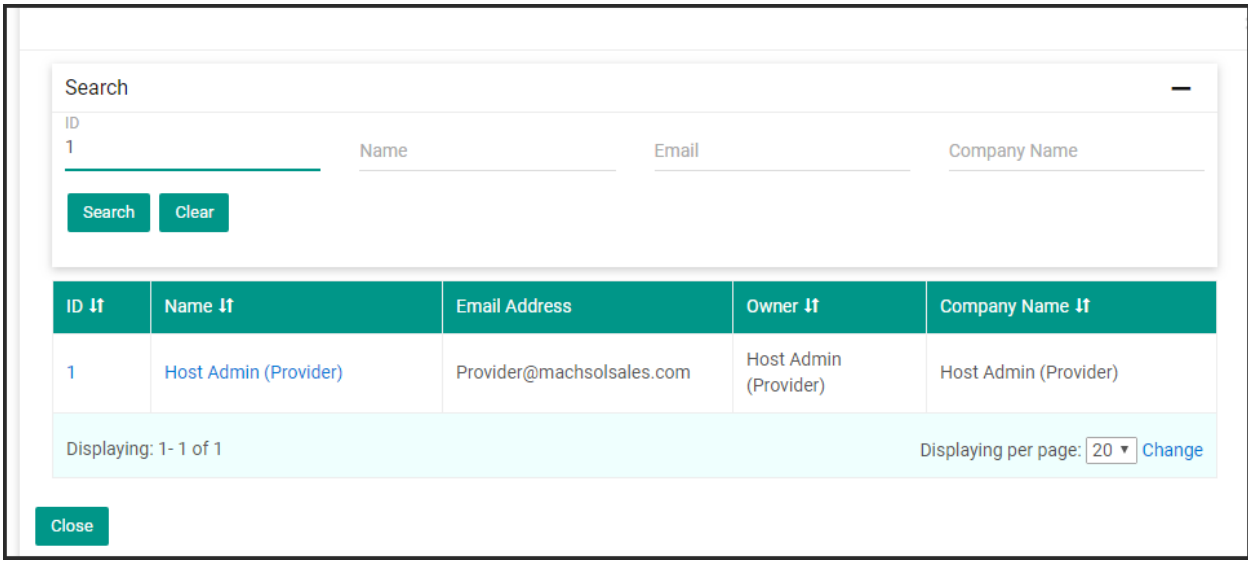

After selecting the provider or reseller, on the next page all the required information should be filled out for new customer as shown below.

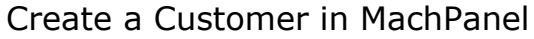

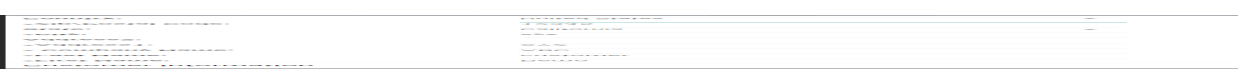

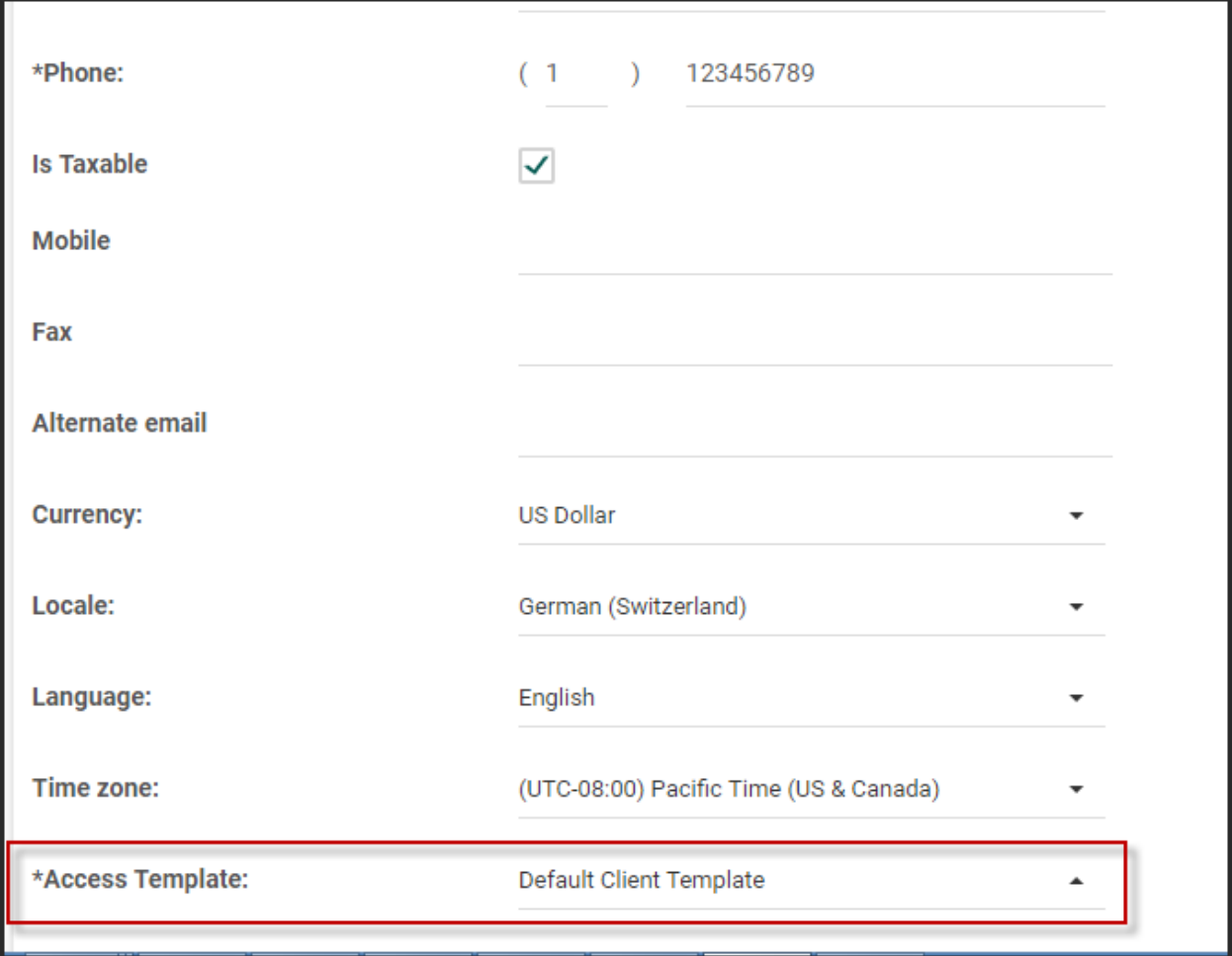

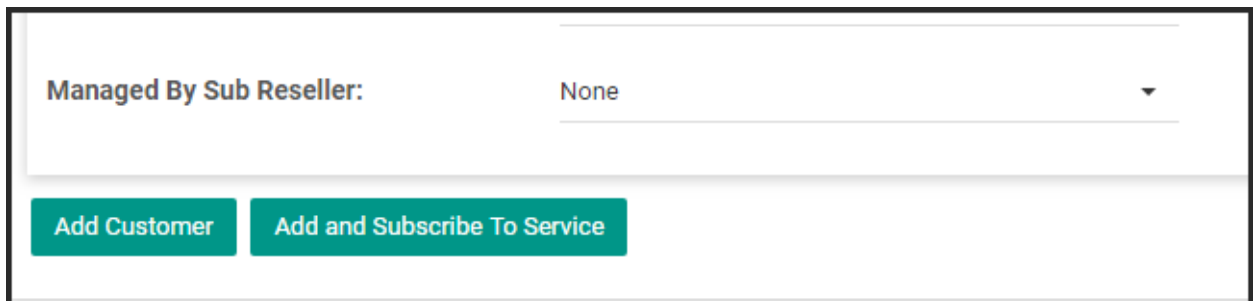

After completing all the requirements click on Add Customer to complete the process for creating a new customer or click Add and Subscribe to Service as per following link:

<http://kb.machsol.com/Knowledgebase/Article/50275>

# To create customers in bulk (Import Customers) using CSV file. Please review details on KB link below:

<https://kb.machsol.com/Knowledgebase/50297/Import-customers-or-Bulk-Customer-Creation>

## Keywords

Customer, Adding a customer, Create Customer, New Customer.

MachPanel Knowledgebase <https://kb.machsol.com/Knowledgebase/50272/Create-a-Customer-in-MachPanel>